## 2. ご利用開始までの流れ

# ご利用開始登録

外国為替取引サービスをご利用いただくために、ログイン ID 取得、承認パターンの設定などをお手続きいただ きます。詳しくは、京銀インターネットEB サービスご利用マニュアル(初期設定)をご確認ください。

#### 1.1 外国為替取引サービスの初回利用

#### 1.1.1 メニューを表示して、[外国為替取引サービス]を選択し ます。

メモ

「外国為替取引サービス」ボタンを押下した際、「認証状態が変更されました。再度ログインしてください。」と表示される ことがあります。その場合は、おそれいりますが、再度ログインをやりなおしてください。(>>>>> P.36 参照)

#### 1.1.2 外国為替取引サービスのトップ画面が表示されます。

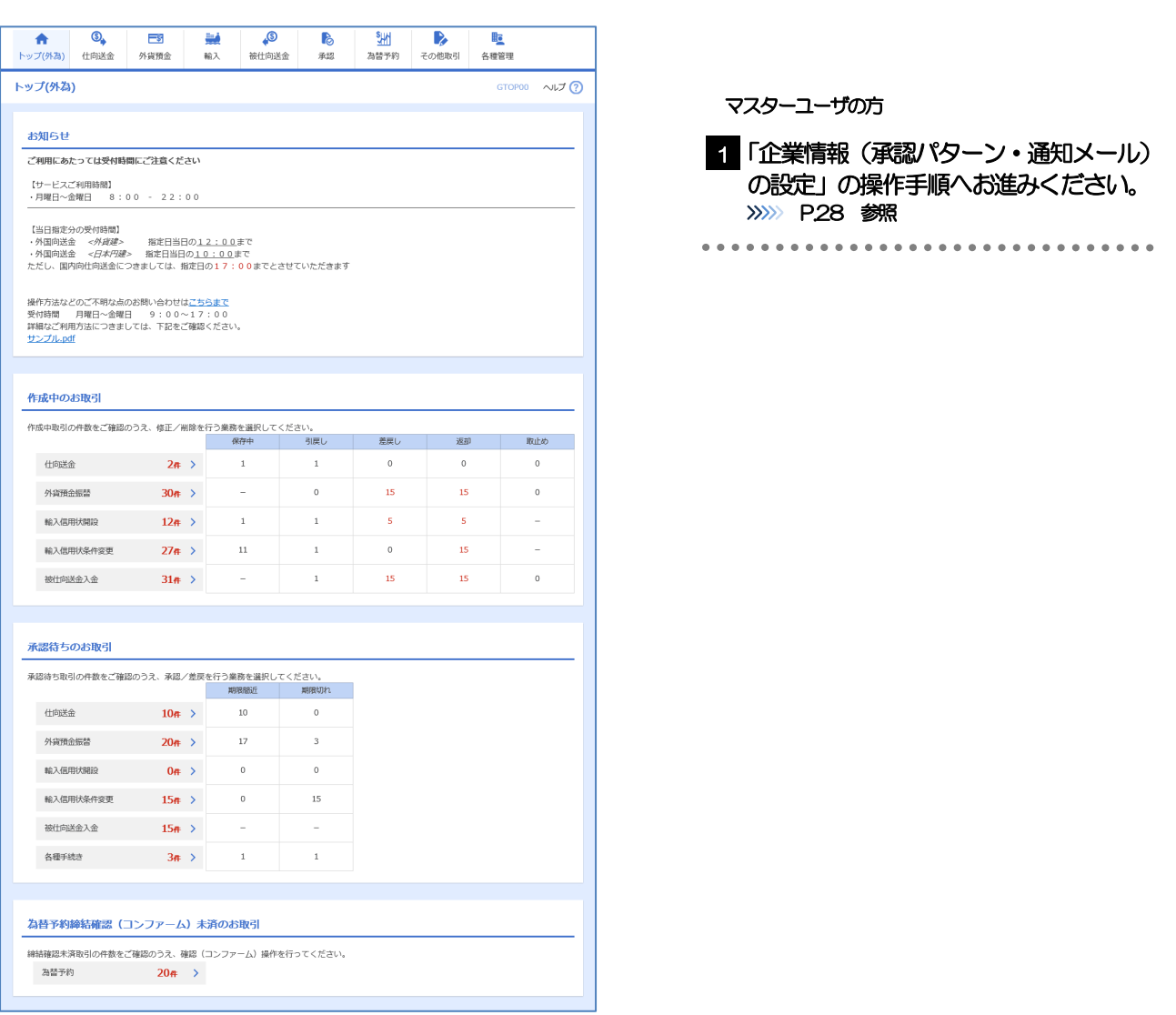

#### <span id="page-2-0"></span>1.2 企業情報(承認パターン·通知メール)の設定

外国為替取引サービスのご利用にあたり、お客さま社内の承認パターンの設定を行ってください。

#### 1.2.1 メニューを表示して、[各種管理] > [企業情報] > [照 会・変更]を選択します。

1.2.2 企業情報を設定し、[内容確認]を押します。

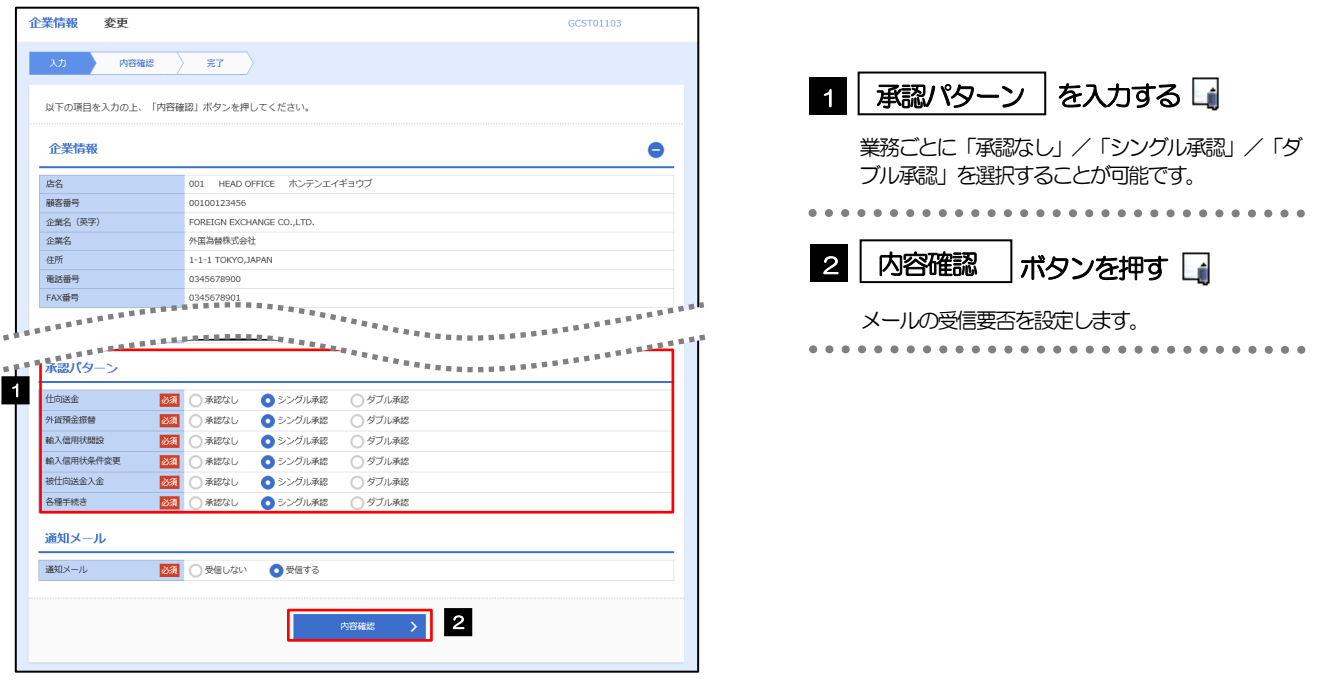

メモ

>承認パターンによってお取引の申込みまでの操作が異なります。>>>>> P.16 参照

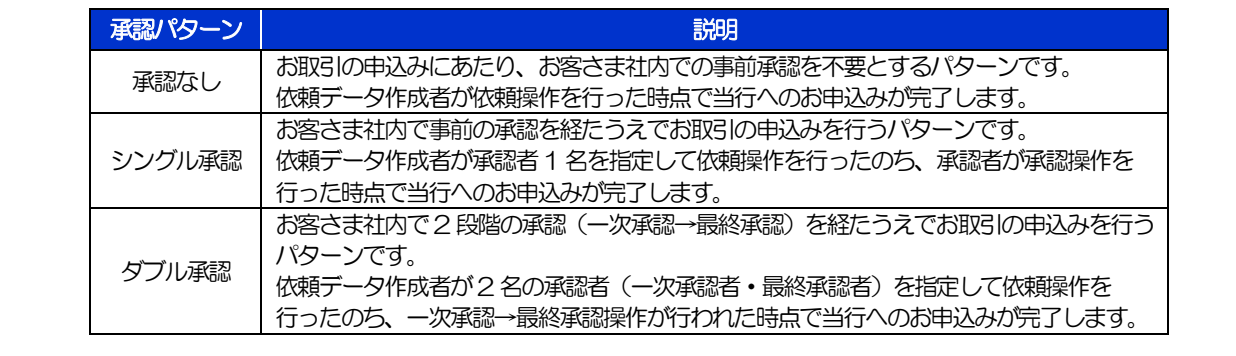

#### 1.2.3 設定内容を確認し、[実行]を押します。

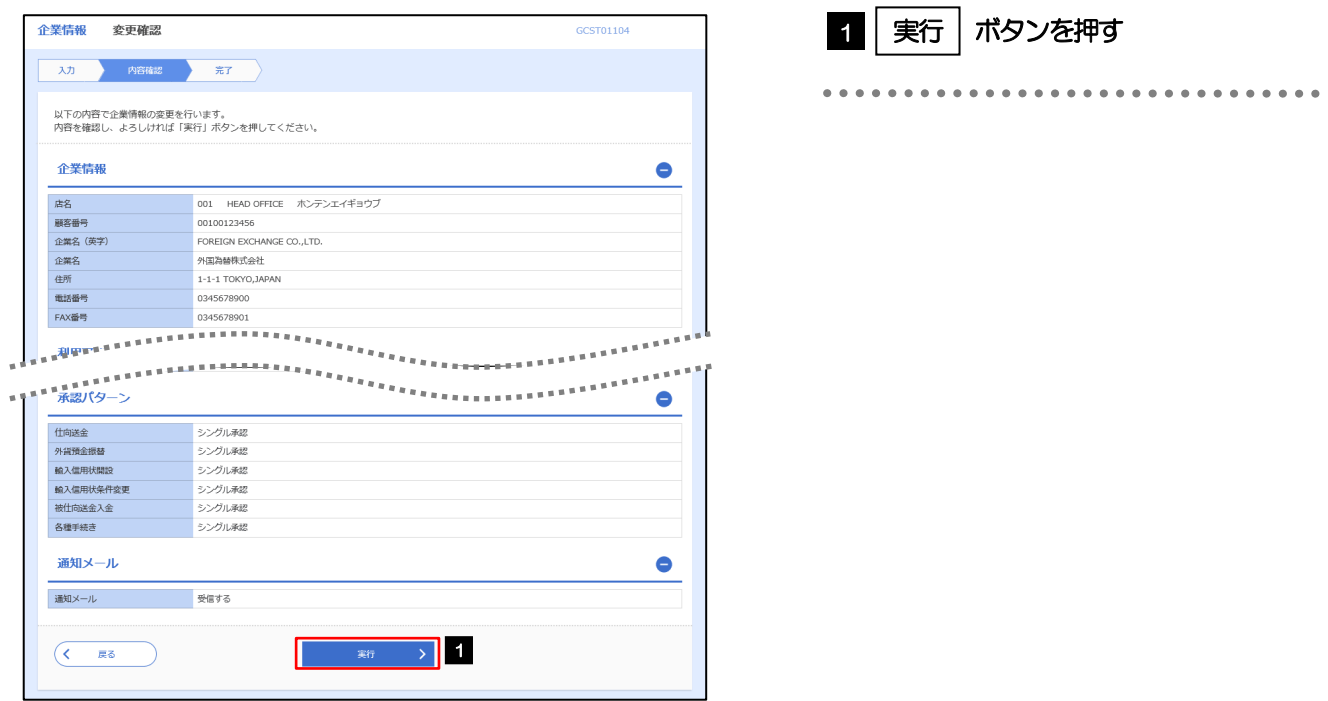

#### 1.2.4 企業情報の設定は完了です。

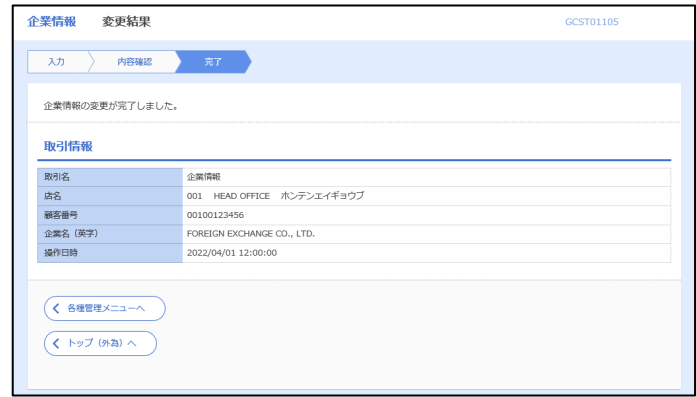

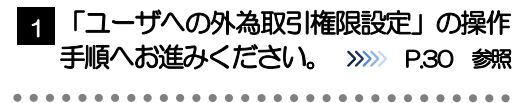

### <span id="page-4-0"></span>1.3 ユーザへの外為取引権限設定

外国為替取引サービスのご利用にあたり、ユーザへの外為取引権限の設定を行ってください。 ユーザの追加登録を行われていない場合は、以上で「ご利用開始登録」は完了となります。 ※マスターユーザには、初めて外国為替取引サービスを利用する際にすべての外為取引権限が自動的に設 定されます。

#### 1.3.1 メニューを表示して、[各種管理] > [外為権限] > [照 会・変更]を選択します。

#### 1.3.2 権限を付与するユーザの [ログイン ID] リンクを押します。

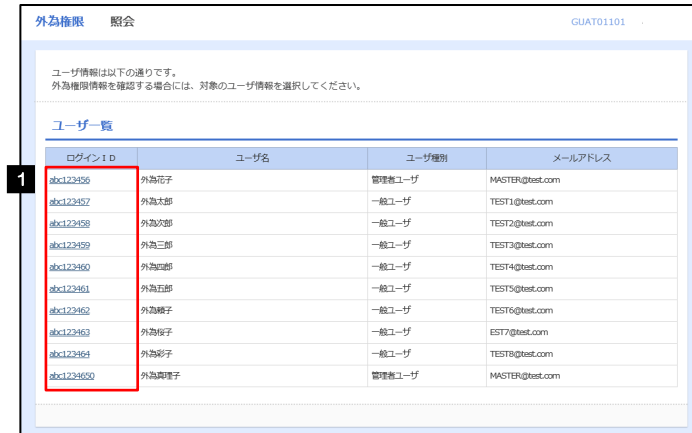

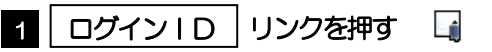

. . . . . . . . . . . .

. . . . . . . . . . . . . . . .

メモ

マスターユーザは、外国為替取引サービスでは「管理者ユーザ」として登録されます。

#### 1.3.3 ユーザの情報を確認し、[変更]を押します。

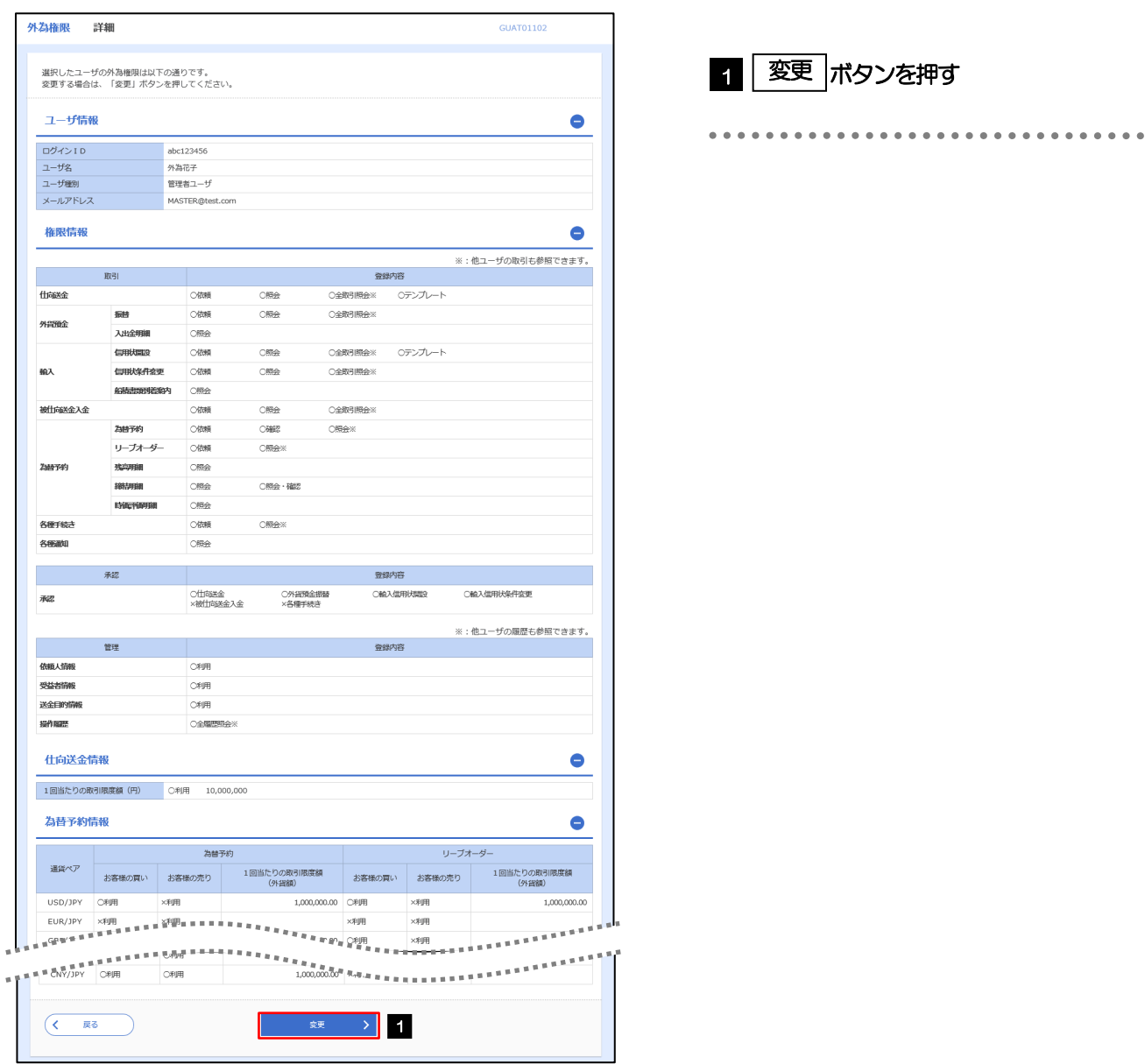

#### 1.3.4 権限情報を設定し、[内容確認]を押します。

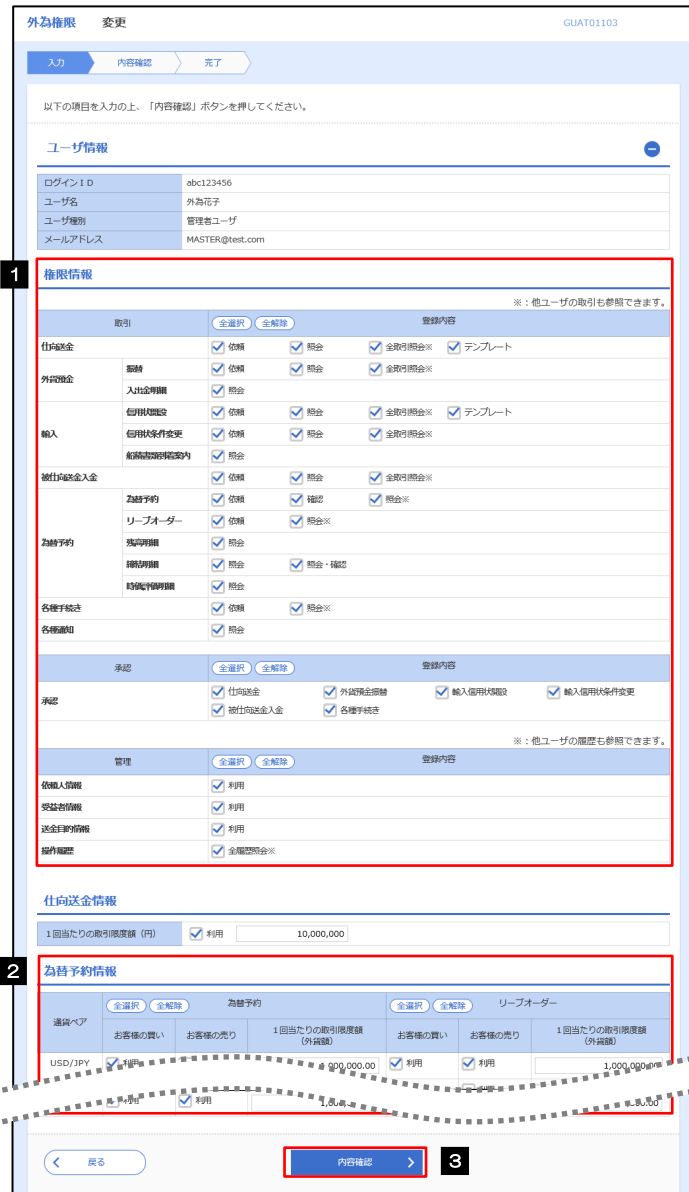

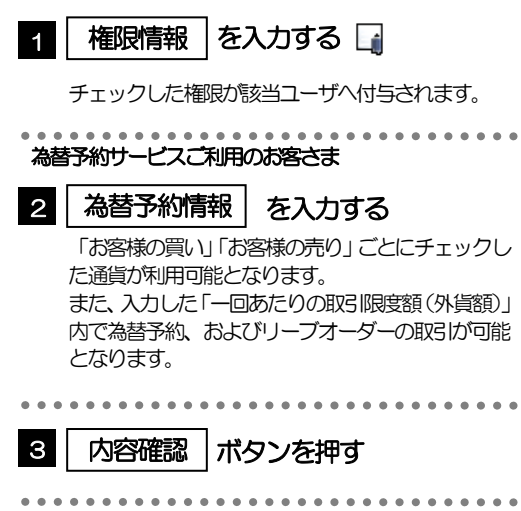

#### メモ

権限情報の登録内容欄をチェックした場合、以下の機能が利用できます。

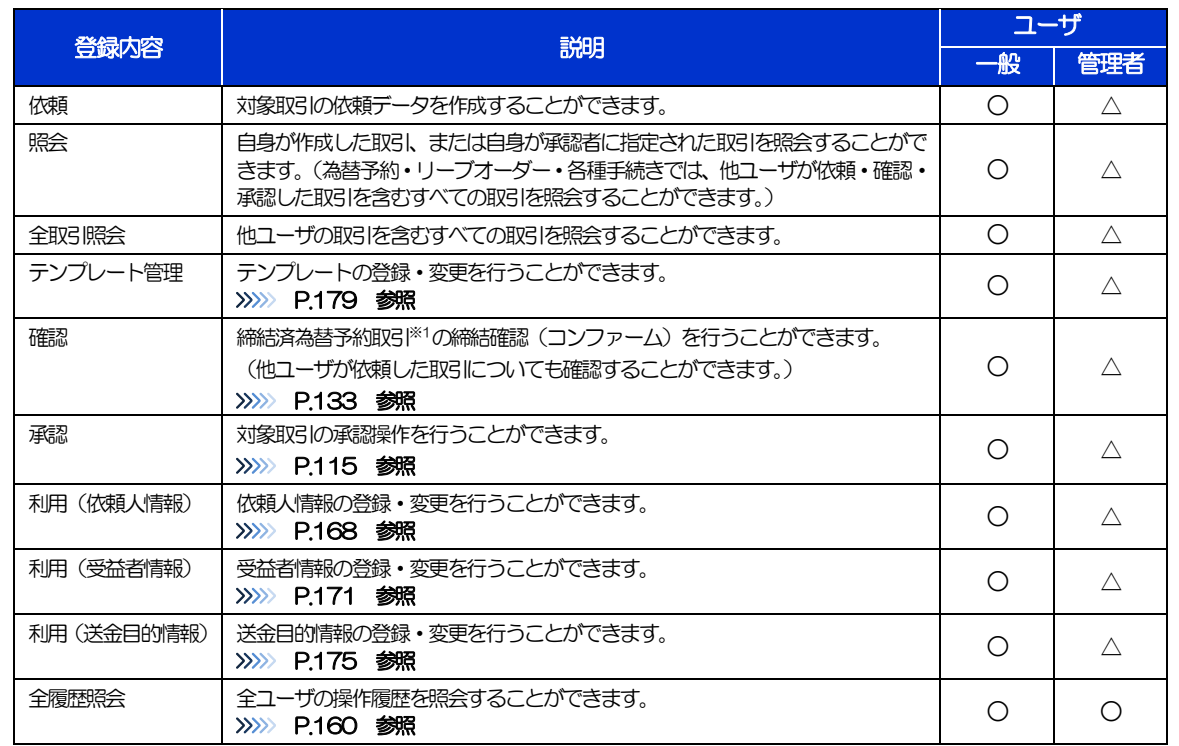

△:「管理者権限分離機能」をご利用のお客さまは設定できません。

※1:為替予約の取引には、リーブオーダー成立により締結された為替予約取引を含みます。

「管理者権限分離機能」とは、管理者ユーザに設定できる権限を管理系業務の操作に限定し、実際の取引に関わる操作は 一般ユーザのみ利用可能とする機能のことです。

>「企業情報(承認パターン)の設定」(>>>>> P.[28](#page-2-0))、および「ユーザへの外為取引権限設定」(本操作)については、管 理者ユーザに対して自動的に権限が設定されます。(一般ユーザはご利用になれません。)

1.3.5 設定内容を確認し、[実行]を押します。

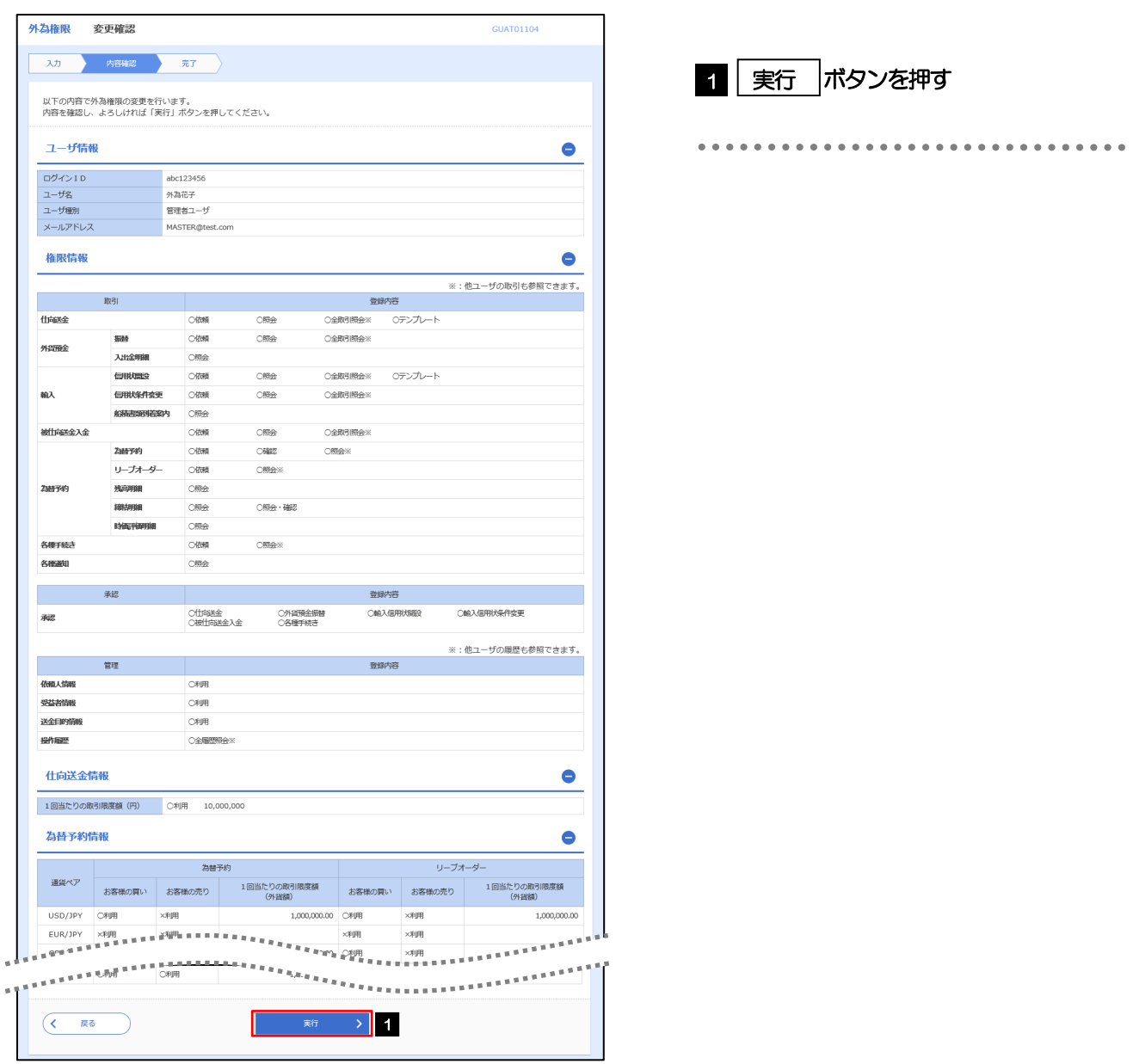

#### 1.3.6 ユーザへの外為取引権限の設定は完了です。

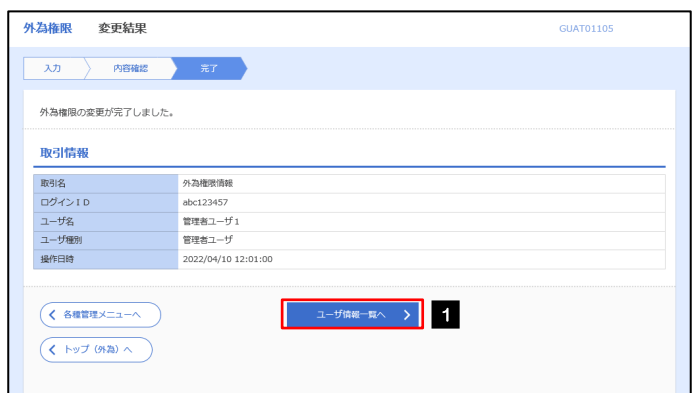

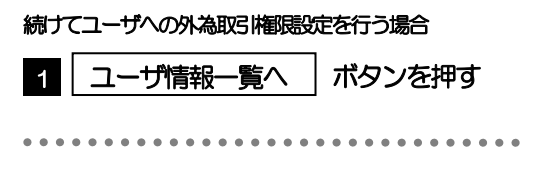